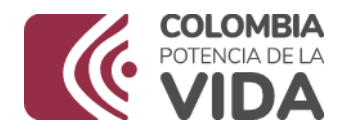

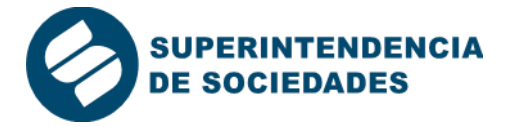

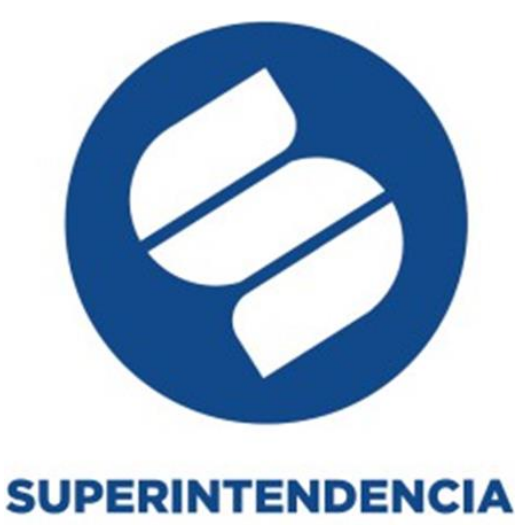

# **DE SOCIEDADES**

## **GUÍA PARA EL DILIGENCIAMIENTO DEL INFORME 67- SOCIEDADES BIC**

En la Superintendencia de Sociedades trabajamos para contar con empresas competitivas, productivas y perdurables y así generar más empresa, más empleo. s, productives y perudines y asi general mas empresa, is<br>www.supersociedades.gov.co<br>webmaster@supersociedades.gov.co<br>Línea única de atención al ciudadano 01-8000-114310<br>Tel Bogotá: (601) 2201000<br>Colombia

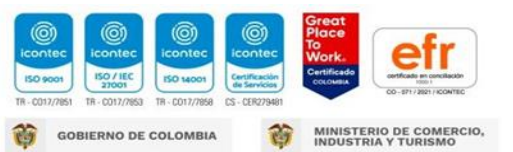

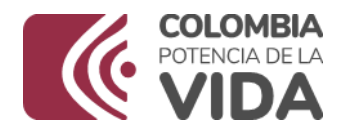

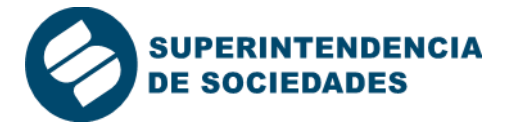

## **1. INTRODUCCIÓN**

El 18 de junio de 2018 el Congreso de la República promulgó la Ley 1901 reglamentada por el Decreto 2046 del 12 de noviembre de 2019, por medio de la cual se crearon las sociedades comerciales de Beneficio e Interés Colectivo (BIC), como una iniciativa que busca la creación de empresas con propósito, enfocadas a reorientar sus modelos de negocios en generar un triple impacto: La creación de valor económico, social y ambiental.

En este sentido, la Ley y el Decreto otorgaron a la Superintendencia de Sociedades las facultades para supervisar las sociedades de Beneficio e Interés Colectivo (BIC) bajo la premisa del cumplimiento de estándares requeridos para la preparación y presentación de informes de gestión que materialmente den cuenta de los compromisos adquiridos con la condición.

Como consecuencia de lo anterior, la Superintendencia profirió la Circular Externa N° 100- 000007 del 5 de mayo de 2021 modificada por la Circular 100-000001 del 29 de marzo de 2022, que indica el plazo de remisión de la información que debe ser acreditada como sociedad de Beneficio e Interés Colectivo, esto es:

- (i) La copia del Reporte de Gestión BIC: De acuerdo con las normas vigentes para las sociedades BIC, la Superintendencia deberá supervisar que el representante legal, de conformidad con el artículo 5 de la Ley 1901 de 2018, elabore y presente al máximo órgano social, un reporte en el que dé cuenta de las actividades de beneficio e interés colectivo desarrolladas por la compañía denominado "Reporte de Gestión BIC", el cual debe ser preparado de acuerdo con uno de los estándares independientes reconocidos por la Superintendencia de Sociedades en la Resolución 200- 004394 del 18 de octubre de 2018.
- (ii) El extracto del acta del máximo órgano social en donde se presentó y aprobó el Reporte de Gestión BIC; y
- (iii) El soporte de haber publicado el Reporte de Gestión BIC en la página web de la sociedad o, que el mismo se encuentre disponible en su domicilio.

La revelación de información de sostenibilidad además de demostrar transparencia genera confianza y buena imagen de la organización transformando el mercado hacia la sostenibilidad corporativa.

#### **2. INFORME 67**

El Informe 67 es un instrumento tecnológico que facilitará a las sociedades obligadas el proceso de remisión de la información exigida en la normatividad antes mencionada. El propósito de este Manual es exponer de una forma clara y sencilla el procedimiento y la forma para diligenciar el formulario electrónico.

En la Superintendencia de Sociedades trabajamos para contar con empresas competitivas, productivas y perdurables y así generar más empresa, más empleo. www.supersociedades.gov.co webmaster@supersociedades.gov.co Línea única de atención al ciudadano 01-8000-114310 Tel Bogotá: (601) 2201000 Colombia

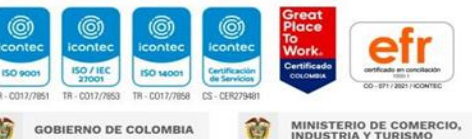

**GOBIERNO DE COLOMBIA** 

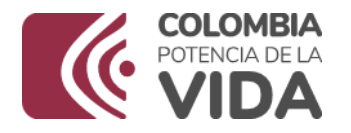

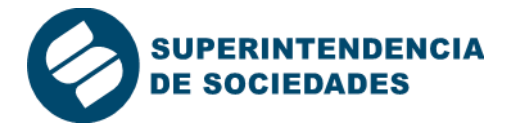

Todos los documentos que deben ser anexados al formulario electrónico, como lo son (i) **el reporte de gestión BIC, (ii) el extracto del acta del máximo órgano social en donde se presentó y aprobó el citado reporte y (iii) el soporte de haber publicado el reporte**, se deben adjuntar como documentos adicionales, de manera individual, en formato PDF con un peso máximo de 2 MG. Tenga en cuenta que cada documento está identificado para que se adjunte el que corresponda.

A continuación, se detalla el procedimiento que las sociedades de beneficio e interés colectivo deberán seguir para el acceso y diligenciamiento del informe 67.

#### **3. INGRESO APLICATIVO Y REGISTRO**

#### **Aplicativo Storm**

Para descargar e instalar el aplicativo STORM:

 Siga los pasos descritos en el video, al cual podrá acceder a través del link: <https://youtu.be/WuMchzGkf1A>

#### **Ingreso al aplicativo**

- Una vez sea instalado el aplicativo, la persona natural, deberá seguir los pasos descritos en el siguiente video: [https://youtu.be/XSoQ7iU\\_uYE.](https://youtu.be/XSoQ7iU_uYE)
- Recuerde que, para la inscripción a las listas de Administradores y Revisores Fiscales, en Código de Entidad deberá suministrar su número de cédula sin puntos, ni comas y no será necesario digitar ningún dígito de verificación.
- En la ventana de Registrar Usuario, opción Tipo de Código deberá seleccionar CC y en razón social deberá poner sus nombres y apellidos.
- El informe a diligenciar es el denominado 67- INFORMES SOCIEDADES BIC. En fecha de corte deberá poner la misma fecha suministrada en el correo electrónico con el que solicitó acceso al formulario, descrita en el numeral 3° de esta Guía…

#### **3.1. DILIGENCIAMIENTO DEL INFORME.**

Una vez ingrese al informe deberá diligenciar los cuatro formularios, descritos a continuación:

Colombia

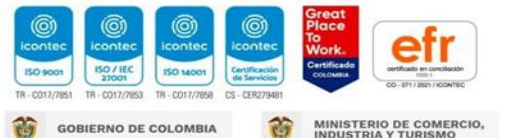

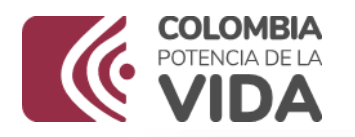

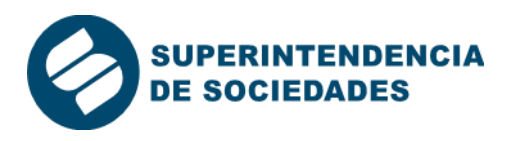

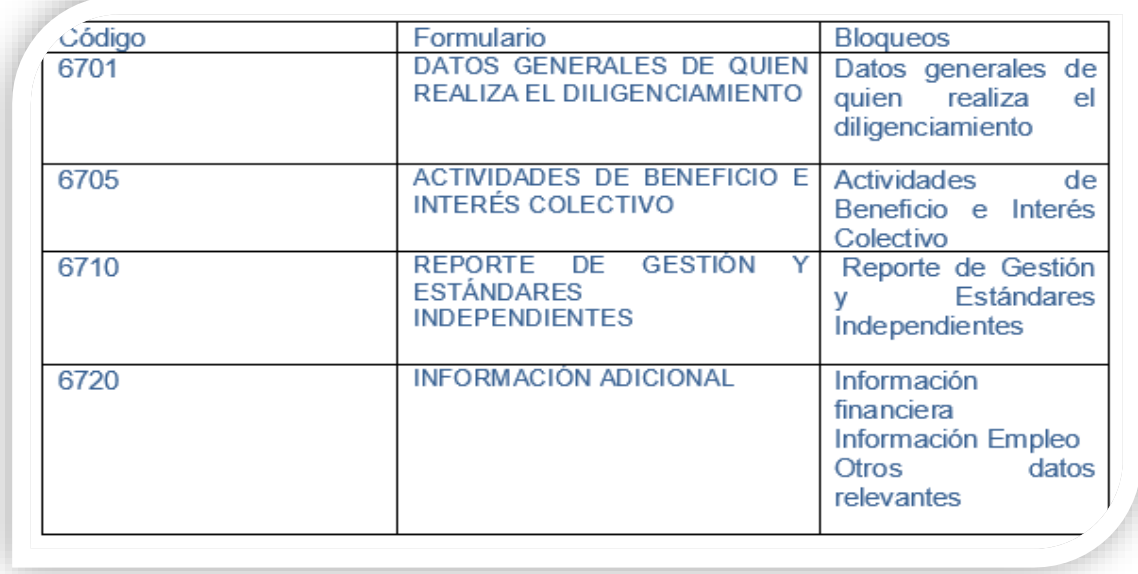

#### **3.2. DATOS GENERALES DE QUIEN REALIZA EL DILIGENCIAMIENTO**

El aspirante deberá dirigirse a formulario, abrir la lista desplegable e iniciar con el formulario "**6701 DATOS GENERALES DE QUIEN REALIZA EL DILIGENCIAMIENTO"**. Una vez allí, se desplegará el bloque de Datos Básicos en el que deberá registrar la totalidad de la información solicitada.

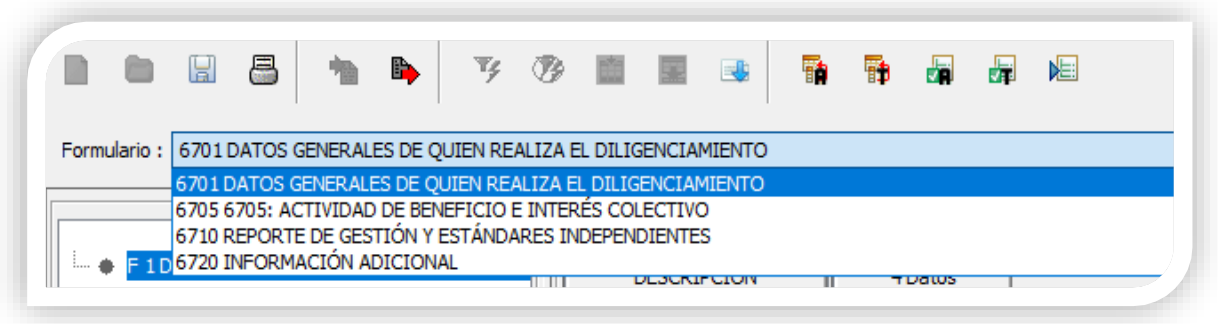

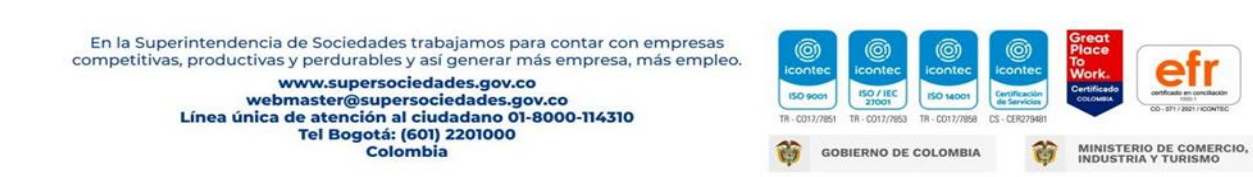

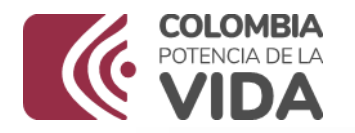

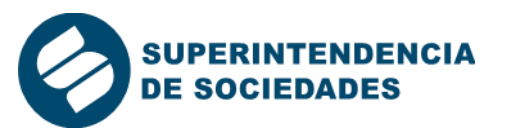

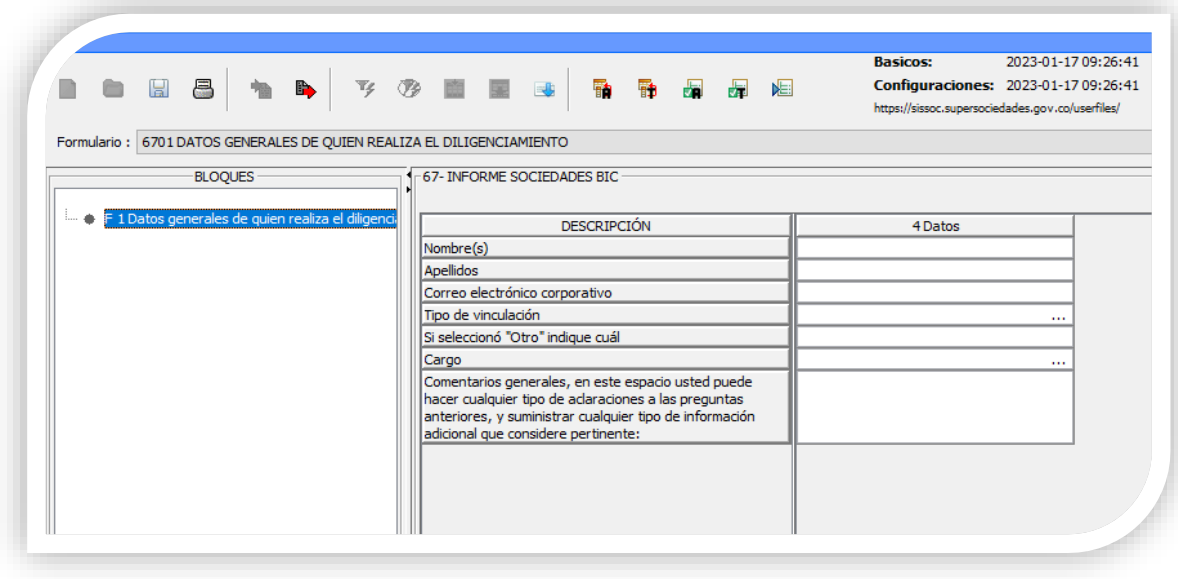

En la columna de datos, la persona que diligencia el informe deberá suministrar toda la información enlistada. Al dar clic en cada fila, le indicará el tipo de información que debe relacionarse: texto, listado (Lista desplegable), números.

En los campos en donde aparezcan tres puntos (como se muestra en la imagen), indica que se debe dar doble clic para que se desplieguen las opciones y pueda seleccionar una respuesta de la lista desplegable para escoger una única opción.

En los campos en blanco, se diligencia manualmente la información.

Al diligenciar la casilla *"correo electrónico",* si no relaciona la arroba (@) ni los puntos(.), la celda aparecerá en rojo. En caso de que en la pregunta "*Tipo de vinculación*" Responda "Otro", se habilitará la casilla *"Si selecciono "Otro" indique cuál*", en cuyo caso se deberá diligenciar manualmente

## **3.3. FORMULARIO DE ACTIVIDAD DE BENEFICIO E INTERÉS COLECTIVO**

En el "**6705 FORMULARIO DE ACTIVIDAD DE BENEFICIO E INTERÉS COLECTIVO"**, el aspirante encontrará un (1) bloque: 1. Actividad de beneficio e interés colectivo. Por favor acceda dando clic en el bloque y reporte la información solicitada.

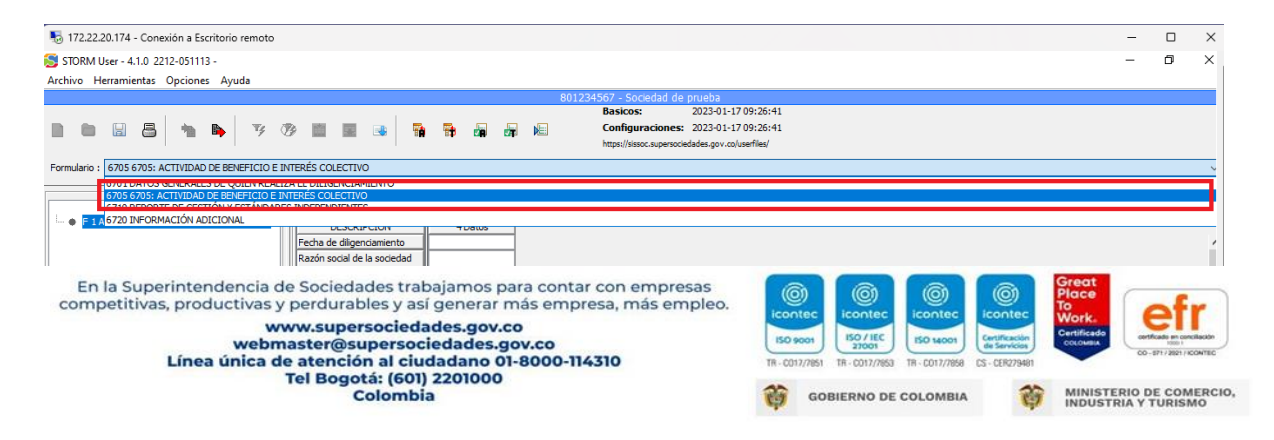

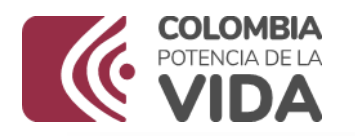

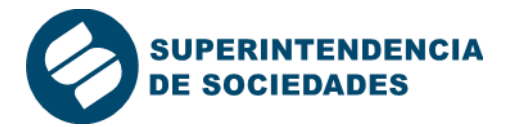

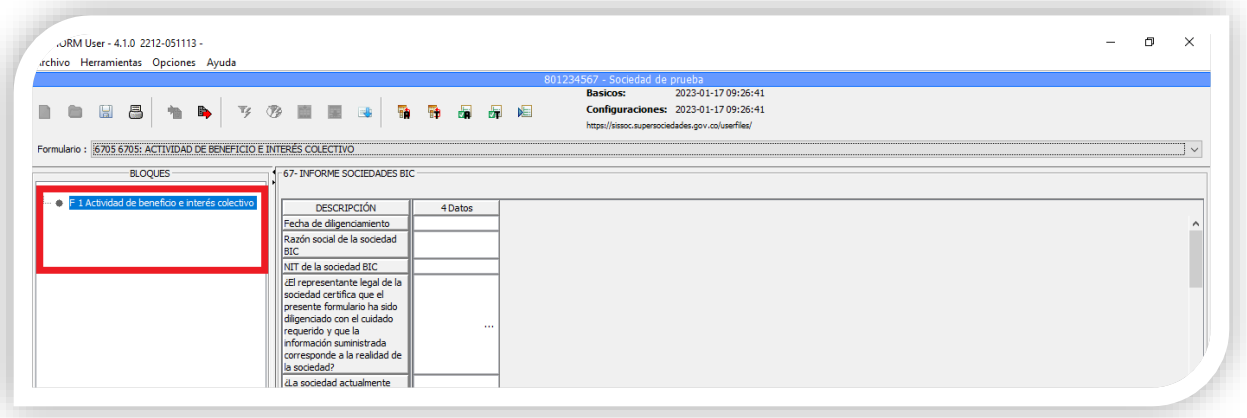

## **3.4. REPORTE DE GESTIÓN Y ESTÁNDARES INDEPENDIENTES Y ESTÁNDARES INDEPENDIENTES**

En el "**6710 REPORTE DE GESTIÓN Y ESTÁNDARES INDEPENDIENTES"**, el aspirante encontrará un (1) bloque: Por favor acceda dando clic en el bloque y reporte la información solicitada

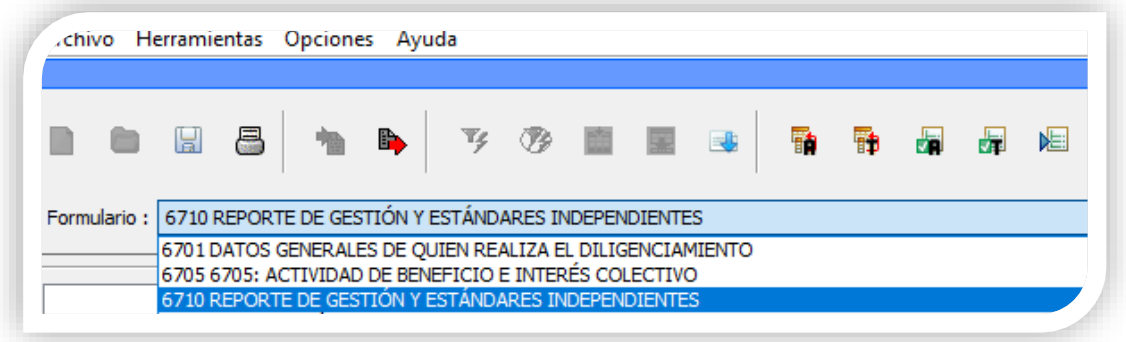

#### **3.5. INFORMACIÓN ADICIONAL**

En el 6720 formulario "Información Adicional", la persona que diligencie el informe encontrará tres (3) bloques: 1. Información financiera; 2. Información empleo; y 3. Otros datos relevantes. Por favor acceda dando clic en cada uno y reporte la información solicitada.

En la Superintendencia de Sociedades trabajamos para contar con empresas competitivas, productivas y perdurables y así generar más empresa, más empleo. www.supersociedades.gov.co webmaster@supersociedades.gov.co<br>Línea única de atención al ciudadano 01-8000-114310 Tel Bogotá: (601) 2201000<br>Colombia

**MINISTERIO DE COMERCIO,<br>INDUSTRIA Y TURISMO** GOBIERNO DE COLOMBIA 奛

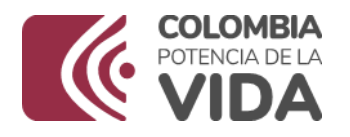

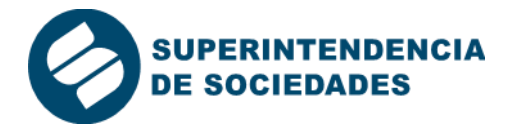

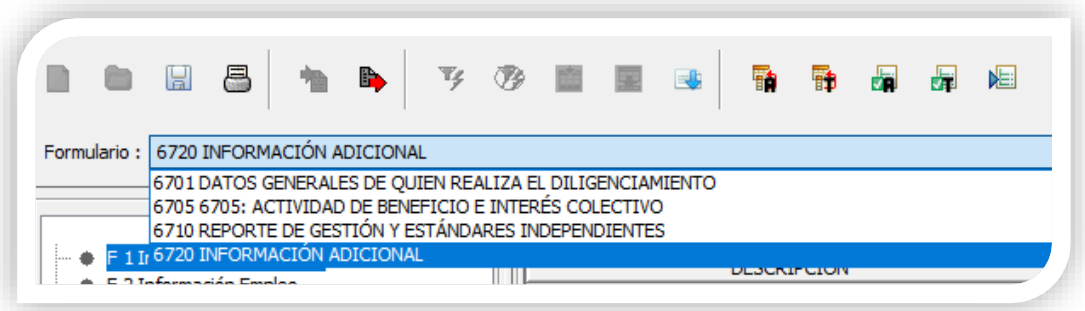

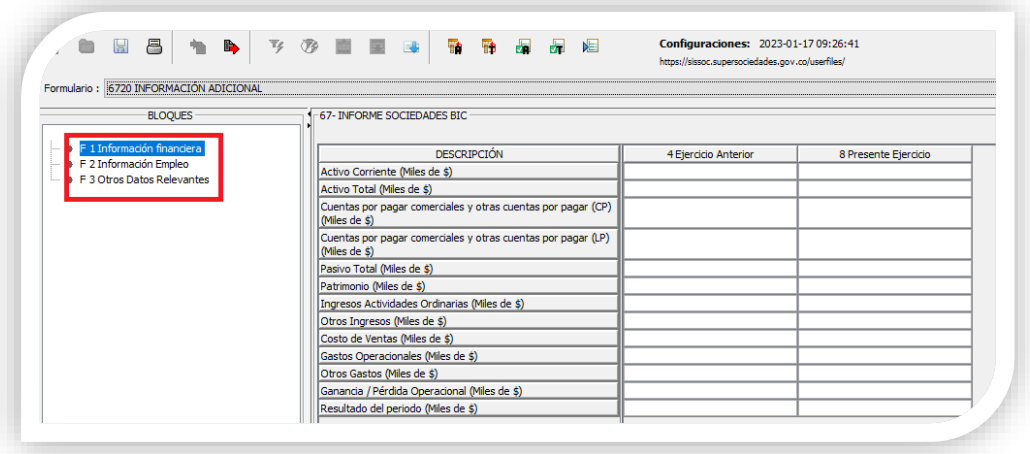

## **4. RADICACIÓN DE DOCUMENTOS.**

Una vez diligenciada y validada toda la información sin inconvenientes, se debe generar y enviar el archivo STR al cual se le asignará un número de radicado, con el cual se deben adiuntar los documentos adicionales.

Para realizar este paso, por favor regístrese en el siguiente vínculo: https://superwas.supersociedades.gov.co/ActualizacionDatosSociedades/loginNaturales.js p. y diligencie su número de cédula y haga clic en entrar. Posteriormente se le solicitará su correo electrónico y al dar en enviar, a su bandeja de entrada o a spam, llegará un correo electrónico con un link para la creación de la contraseña; registre la información solicitada y luego siga las siguientes indicaciones descritas en este video:

#### **<https://youtu.be/2KBWlO5y-9w>**

En la Superintendencia de Sociedades trabajamos para contar con empresas competitivas, productivas y perdurables y así generar más empresa, más empleo. www.supersociedades.gov.co webmaster@supersociedades.gov.co<br>Línea única de atención al ciudadano 01-8000-114310 Tel Bogotá: (601) 2201000<br>Colombia

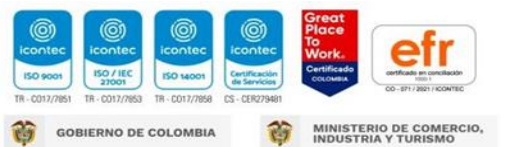

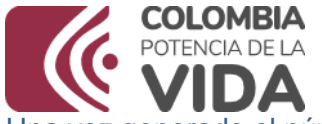

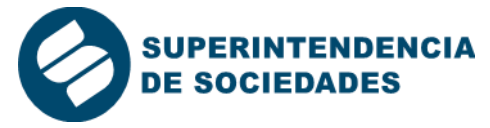

Una vez generado el número de radicación del archivo STR deberá cargar los documentos adicionales escaneados, los cuales deben estar en extensión de archivo .PDF (tamaño de 2MB).

Para acceder al envío de documento adicionales ingrese a la página http://www.supersociedades.gov.co, a mano derecha diríjase al botón presentación informes empresariales:

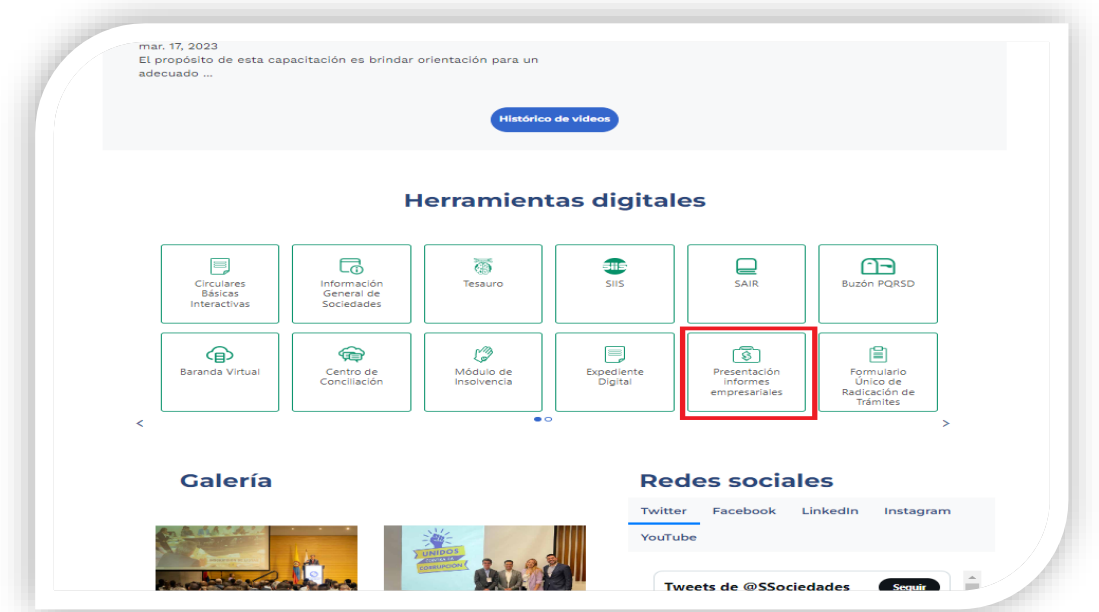

Una vez allí de clic en el botón modulo STORM:

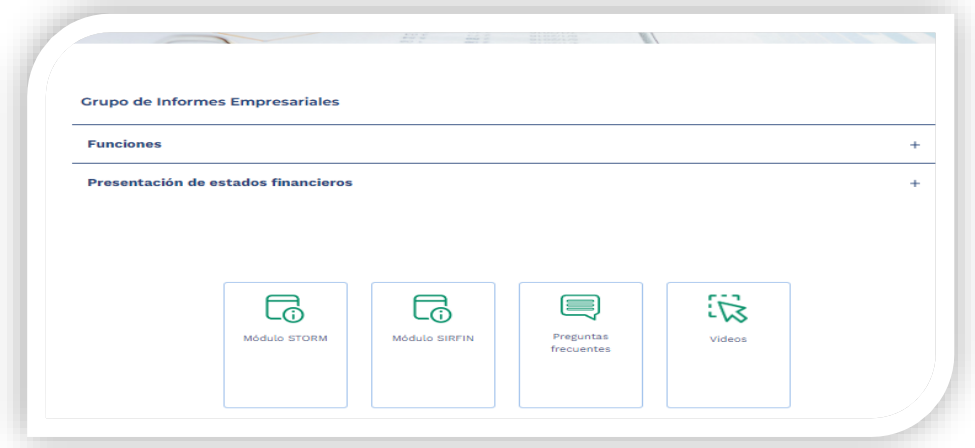

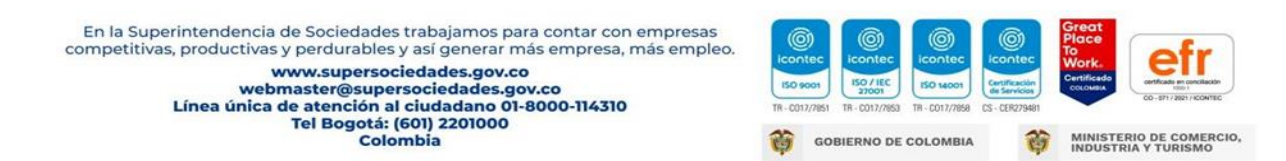

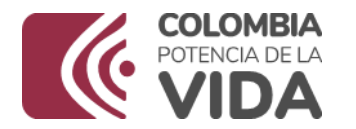

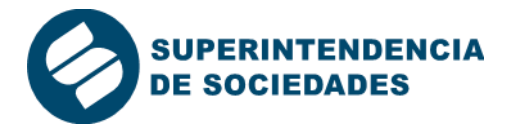

Luego, diríjase al numeral 3 -Envío de información- y haga clic en el numeral 3.2 envío de documentos adicionales. Automáticamente lo re direccionará a la siguiente página en la que debe suministrar su usuario (recuerde que es su número de cédula) y la contraseña.

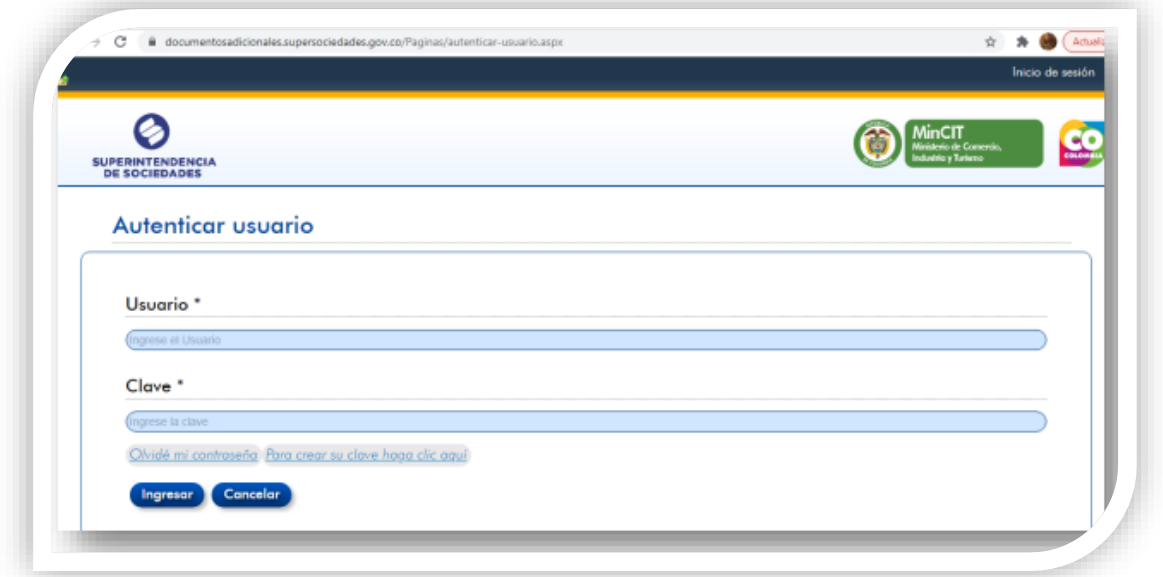

O diríjase directamente al siguiente vínculo: <https://documentosadicionales.supersociedades.gov.co/Paginas/autenticar-usuario.aspx>

Los documentos adicionales que deberá anexar, conforme a los requisitos exigidos en la Ley 1901 de 2018 y el Decreto 2046 de 2019, son los siguientes:

**Documento** Reporte de Gestión BIC. Copia o extracto del Acta del máximo órgano social en donde se presentó y aprobó el Reporte de Gestión BIC. Soporte de la publicación de dicho reporte de gestión en la página web de la sociedad; o en caso de no contar con ésta, soporte y/o evidencia de la publicidad del mismo en el

domicilio social de la empresa.

Tenga en cuenta que el aplicativo solo le permitirá cargar los 3 documentos descritos en el cuadro. Es decir, solo podrá enviar un archivo PDF por cada uno. Por ejemplo, en el Reporte de Gestión BIC, Usted puede tener documentos anexos o evidencia del desarrollo de la actividad o de la medición del impacto, pero al momento de anexarlos el aplicativo solo le permitirá cargar un único archivo por el documento 1-Reporte de Gestión BIC.

Para mayor facilidad, le recomendamos crear una carpeta en su escritorio con el nombre de los documentos.

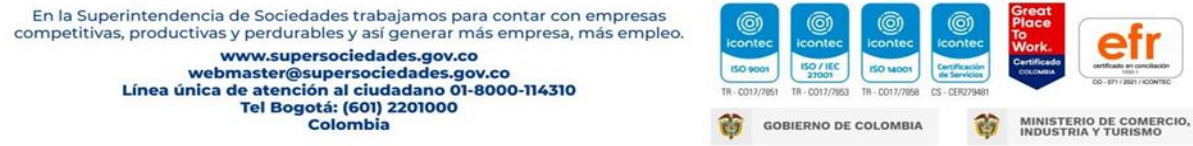

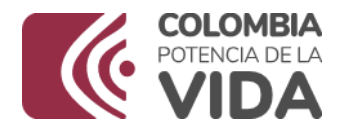

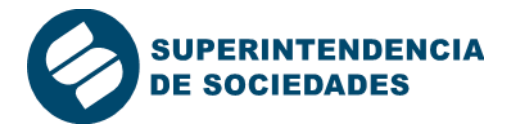

El envío de los documentos adicionales asigna un número de radicación por cada archivo remitido, que junto con el que generó el archivo STR, completará el proceso de remisión de la documentación Recuerde que sin estos archivos la Superintendencia de Sociedades no podrá realizar la verificación del cumplimiento de la entrega de la información requerida por parte de la sociedad, por lo tanto, es indispensable que la sociedad cargue la información completamente y siguiendo las instrucciones acá previstas.

Si ya remitió la información con anterioridad al diligenciamiento de este cuestionario por favor indíquelo así en la casilla de "Comentarios", indicando los documentos que remitió, así como el numero de radicado asignado (ejemplo 2023-01-111111).

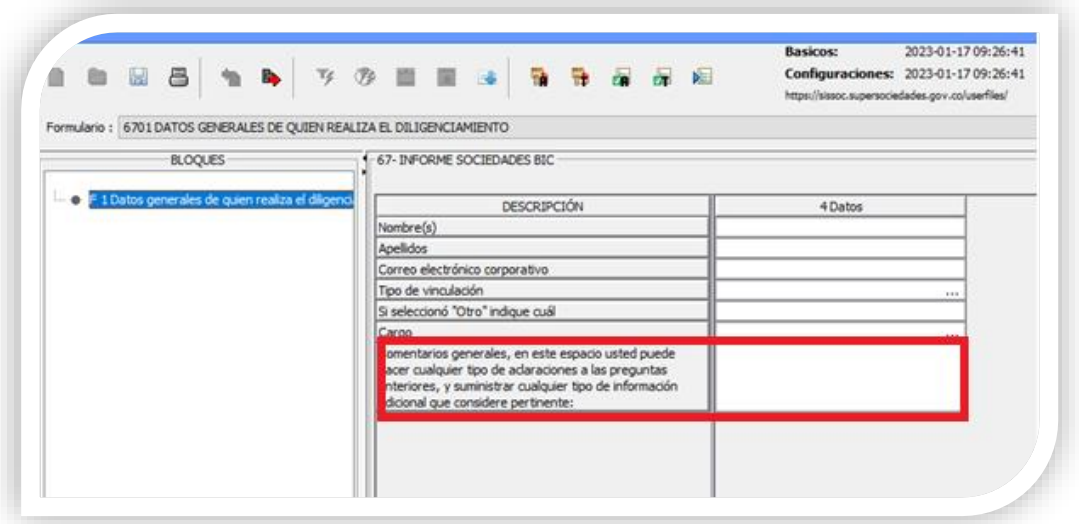

Finalmente, el Grupo de Supervisión de Sociedades BIC le comunicará a través del correo electrónico si cumplió o no cumplió con la entrega de la información requerida.

En caso de presentar algún inconveniente durante el proceso de inscripción, cargue de información o documentos, o habilitación de los formularios, por favor comunicarse al teléfono 2201000 Ext. 7177 o al correo electrónico [efinancieros@supersociedades.gov.co.](mailto:efinancieros@supersociedades.gov.co)

Recuerde que la oportunidad para presentar la información requerida se ajusta a los plazos establecidos en la Circular Externa número 100-000001 de 29 de marzo de 2022 de la Superintendencia de Sociedades.

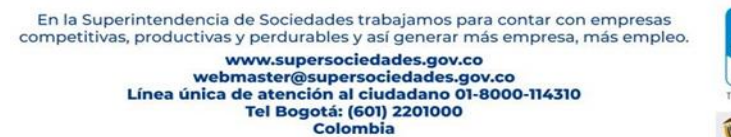

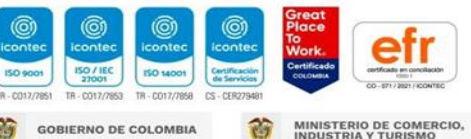